# Zoom で音が聞こえない,音が出ない場合の対処方法

この資料は,音が聞こえない,音が出ない場合の対処方法や,Zoom 内で使う機能について ご説明します。

一応は Zoom につながることはできていることを前提に,以下説明いたします。

Zoom につなぐ方法については,別紙資料をご覧ください。

#### Ⅰ.Zoomで音が聞こえない,音が出ない場合の具体的な対処方法

#### ◇原因 1: マイクがミュートになっている場合

ミュートとは音を出さない設定のことです。マイクがミュートになっていて、音が 聞こえないのは意図した設定のためです。

#### ★対処方法① ミュートの解除

ミュートにする必要がなければミュートを解除しましょう。

Zoom のマイクはミュートにしていないのに、自分の声に相手に聞こえない場合 は、ヘッドセットやイヤホンのマイクがミュートになっている場合がありますので、 確認してみてください。

### 【パソコンの場合】

ミュートを解除する

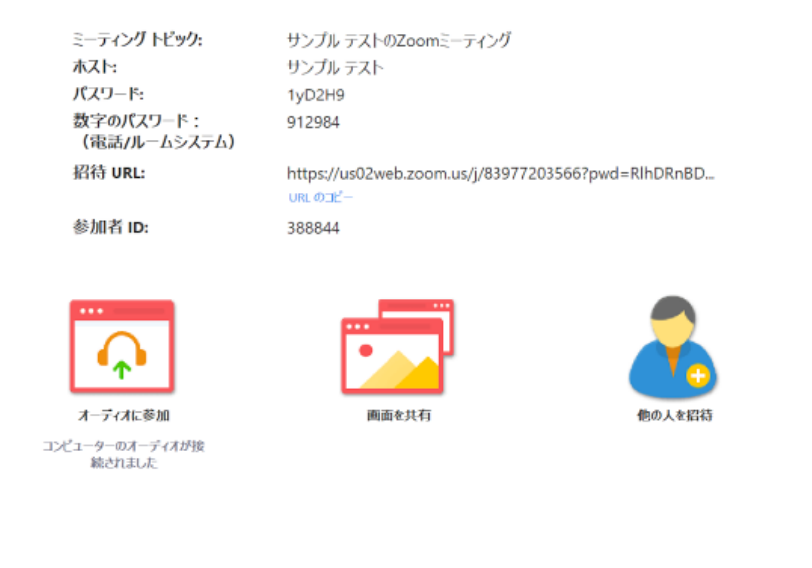

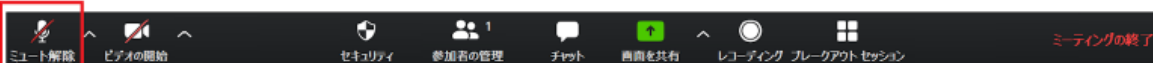

#### ★対処方法② スピーカーとマイクをテストしてみよう

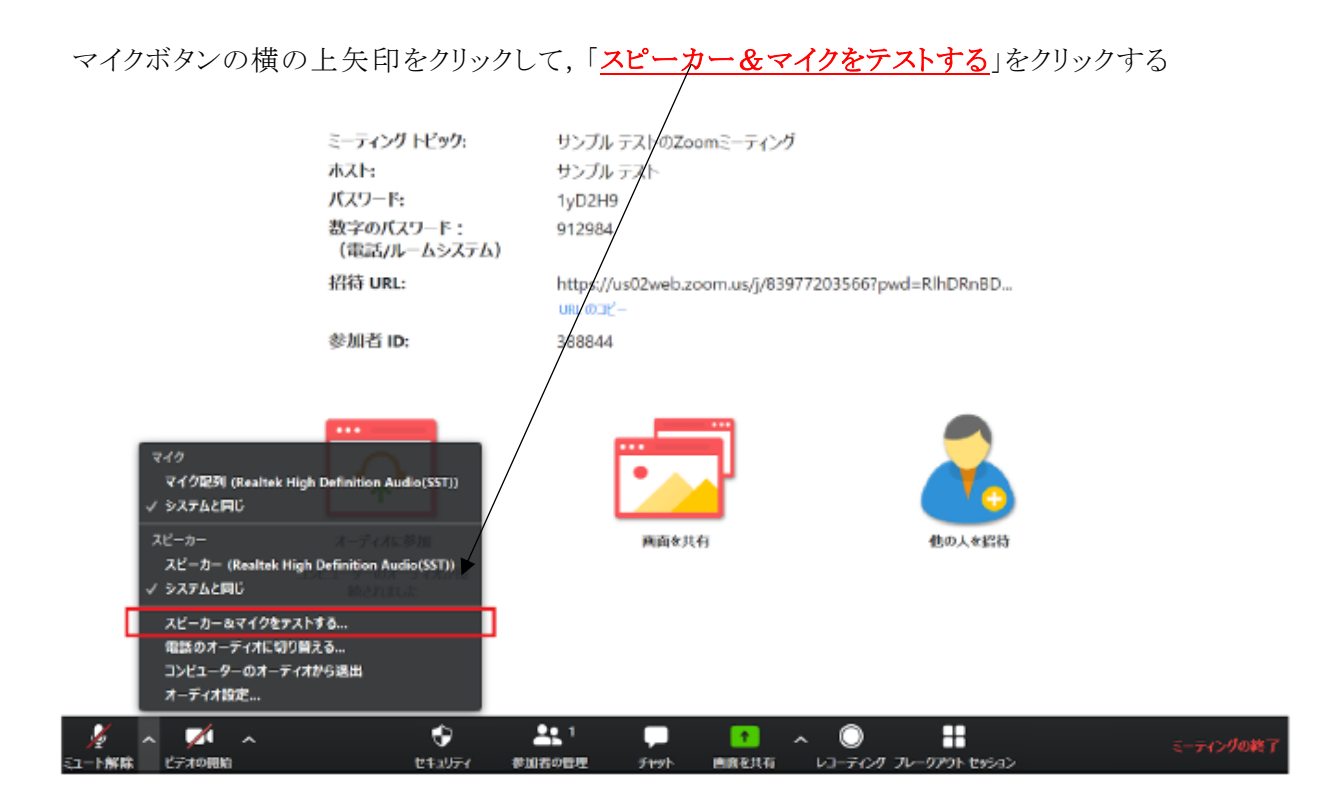

### ★スピーカーのテスト

「着信音が聞こえますか。」と表示され、スピーカーから音が鳴ります。聞こえる 場合には「はい」、聞こえない場合には「いいえ」をクリックし聞こえるスピーカー

に切り替えます。

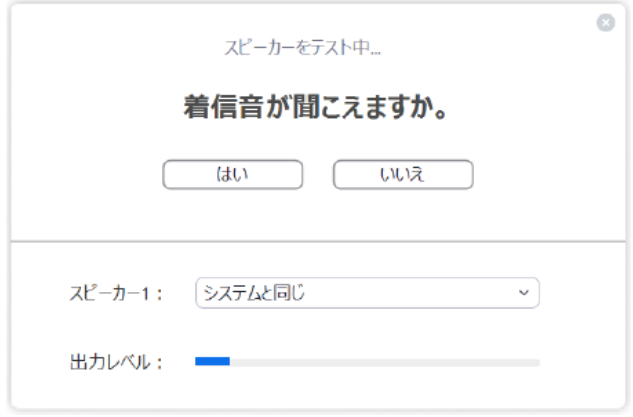

#### ★マイクのテスト

次はマイクのテストです。「話してから話をやめます、返答が聞こえますか。」と 表示されます。マイクが動作している場合、声を発すると遅れて返答が返ってきま す。返ってきたら「はい」、返ってこなければ「いいえ」をクリックして入力可能な マイクに切り替えます。

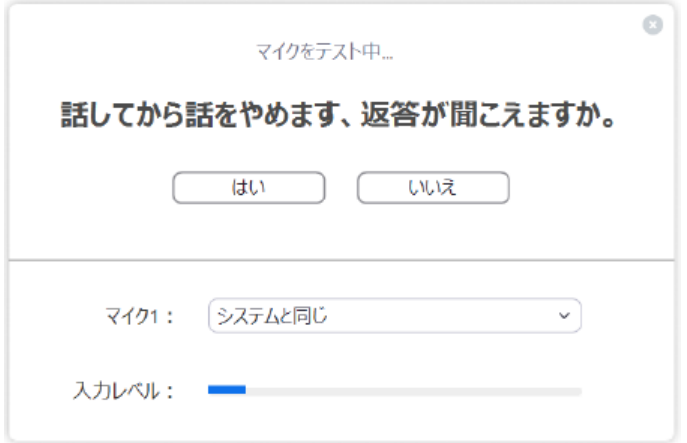

## 【スマホ(iPhone/Android)の場合 】

ミュートを解除しましょう。

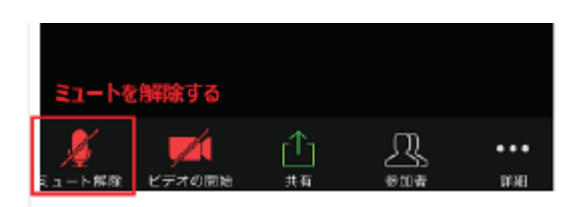

◇原因 2:端末本体のスピーカーがオフになっている

★対処方法 サウンドがオフになっていないかどうか確認

【PCの場合】

面面右下のスピーカーマークをクリックし、サウンドがオフになっていないかどう か確認。

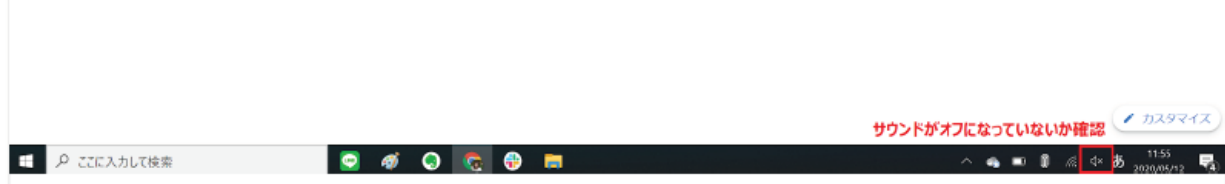

### 【スマホ (iPhone/ Android) の場合】

端末の側面にある 着信 / サイレントスイッチがオフになっていないかどうか確 認。

### ◇原因 3 : オーディオに参加していない

### ★対処方法 コンピューターでオーディオに参加(オーディオに参加)

#### 【PCの場合】

参加時に「オーディオなしで続行しますか?」というポップアップが表示されま す。オーディオなしの場合は他の参加者の声が聞こえない為、「コンピューターでオ ーディオに参加」をクリックしてください。

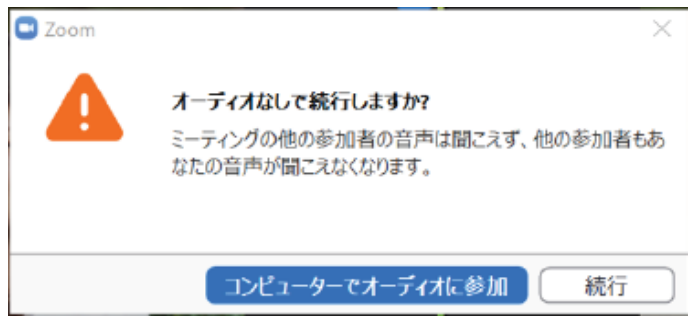

左下の「オーディオに参加」からも参加が可能です。

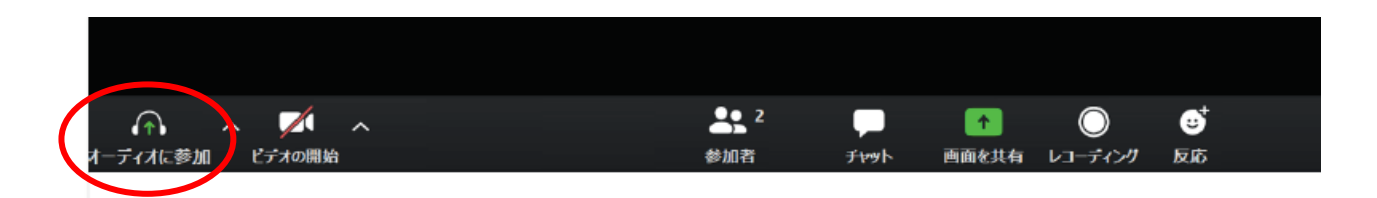

#### 【スマホ (iPhone/ Android) の場合】インターネットを使**⽤**した通話

参加時に「他のユーザーの音声を聞くにはオーディオに参加してください」というポ ップアップが表⽰されます。オーディオなしの場合は他の参加者の声が聞こえない 為、「インターネットを使**⽤**した通話」をタップしてください。

※iPhone の画像を用いて説明します。

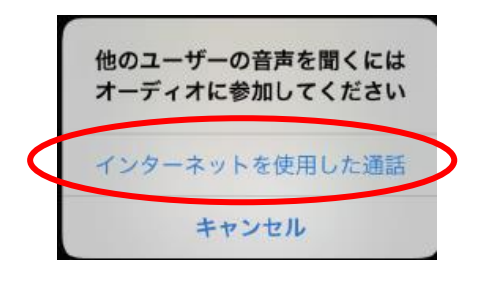

左下の「オーディオ」からも参加が可能です。

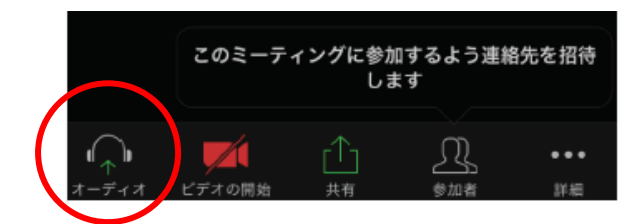

#### ◇原因 4 :スマホでカメラやマイクへのアクセス許可をしていない

#### ★対処方法 カメラ機能,マイク機能の許可

スマホでZoomをインストールした際に、「Zoomがカメラやマイクへのアクセス許 可を求めています」というポップアップが表示されます。

許可をしないとカメラ機能、マイク機能を利用することができないので「許可」す るようにしましょう。

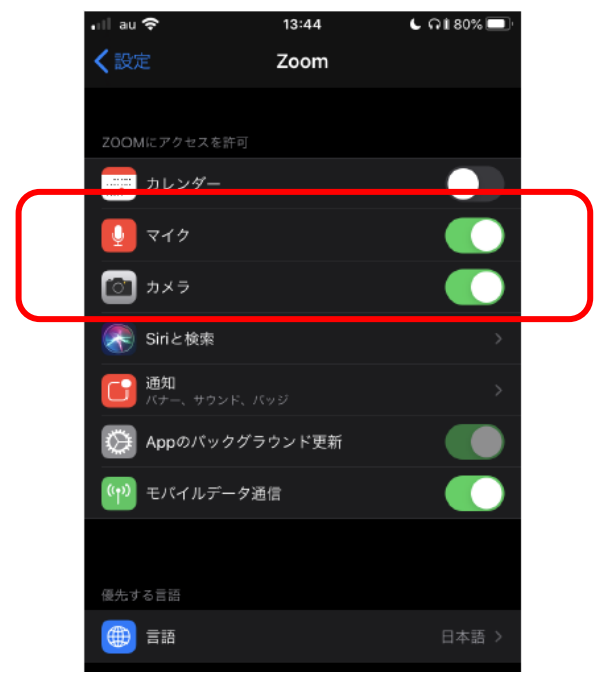

### Ⅱ.Zoom 内で使う機能について

### 1.チャットについて

チャットとは,「コンピューターネットワークで、二人または複数人がリアルタイムにメッセージをや りとりすること」です。

Zoom では,意見を述べる時に使います。

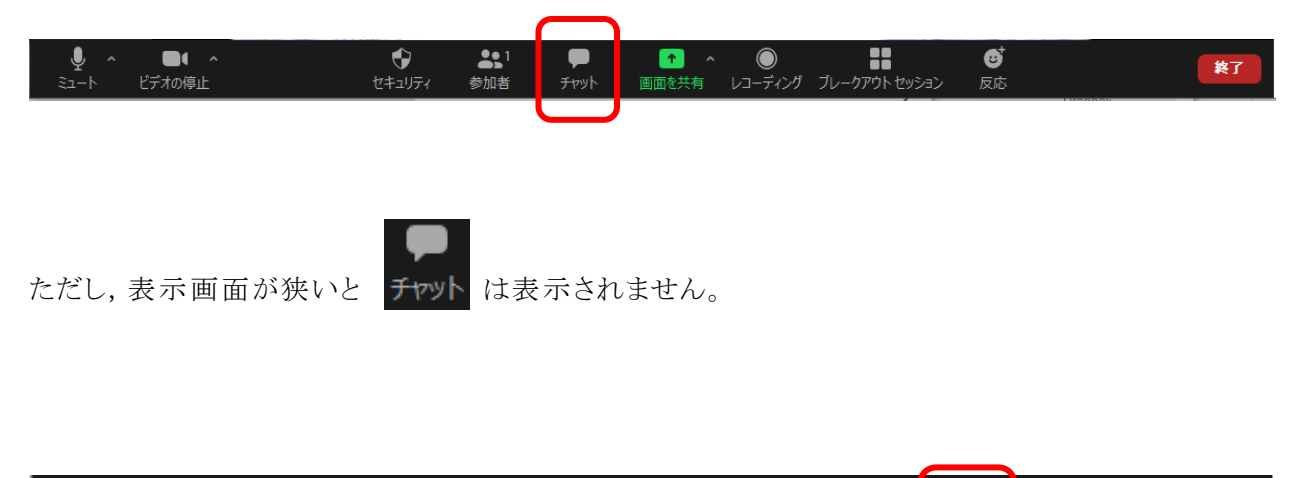

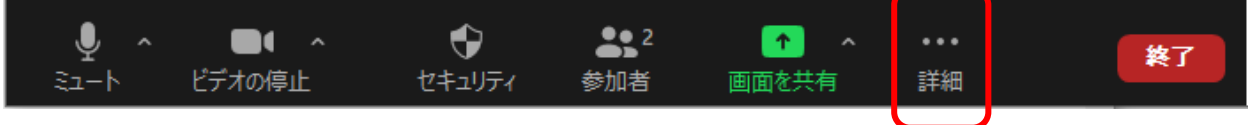

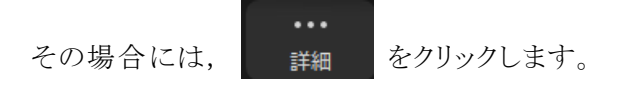

そうすると,「チャット」が表示されます。

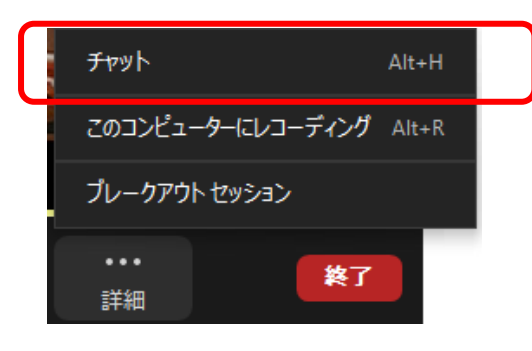

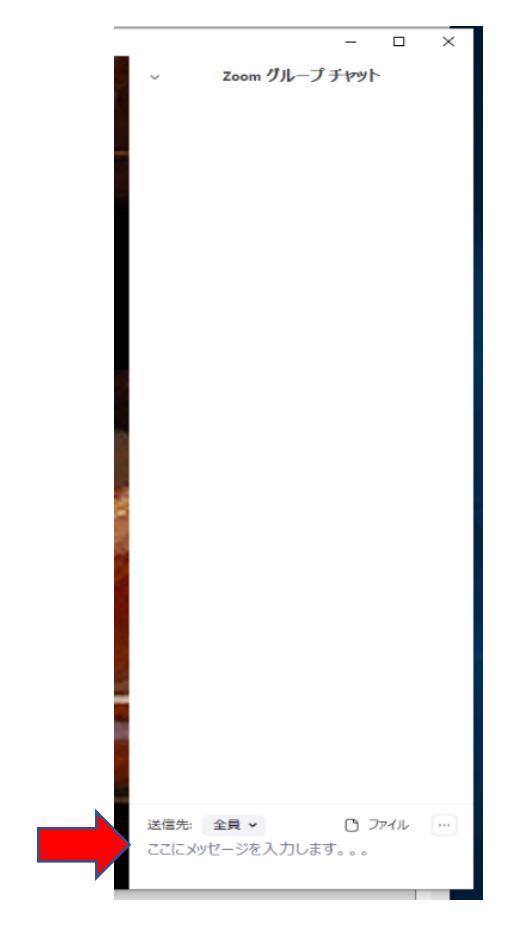

【チャット】をクリックすると,次のようなウインドウが, Zoom の右側に表示されます。

一番下に,メッセージを書き込むことができます。

「全員」の表示状態で書き込むと,参加者全員にメッセージ を送ることができます。

【スマホ (iPhone/ Android) の場合】

【詳細 】を押します

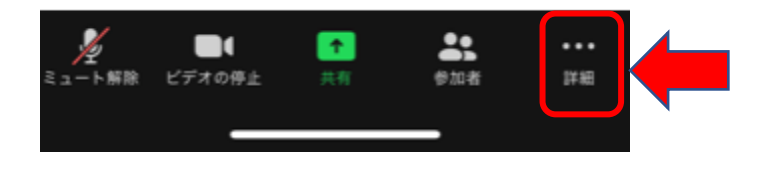

次のようなウインドウが表示されます。【チャット】を選ぶと、メッセージを入力する画面になります。

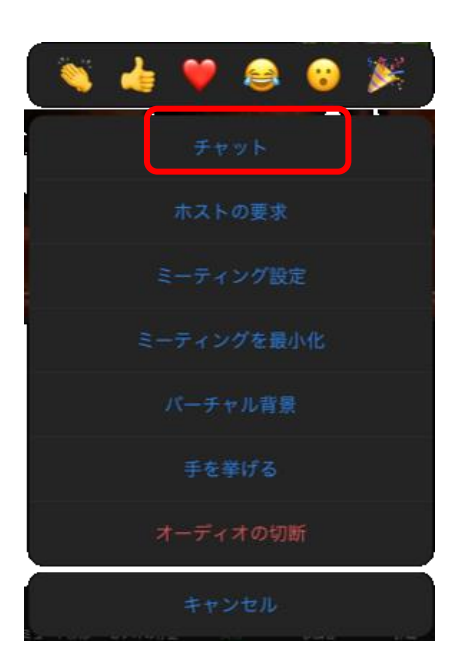

### 2.反応について

反応は,「拍手」や「いいね」を図で表示する機能です。

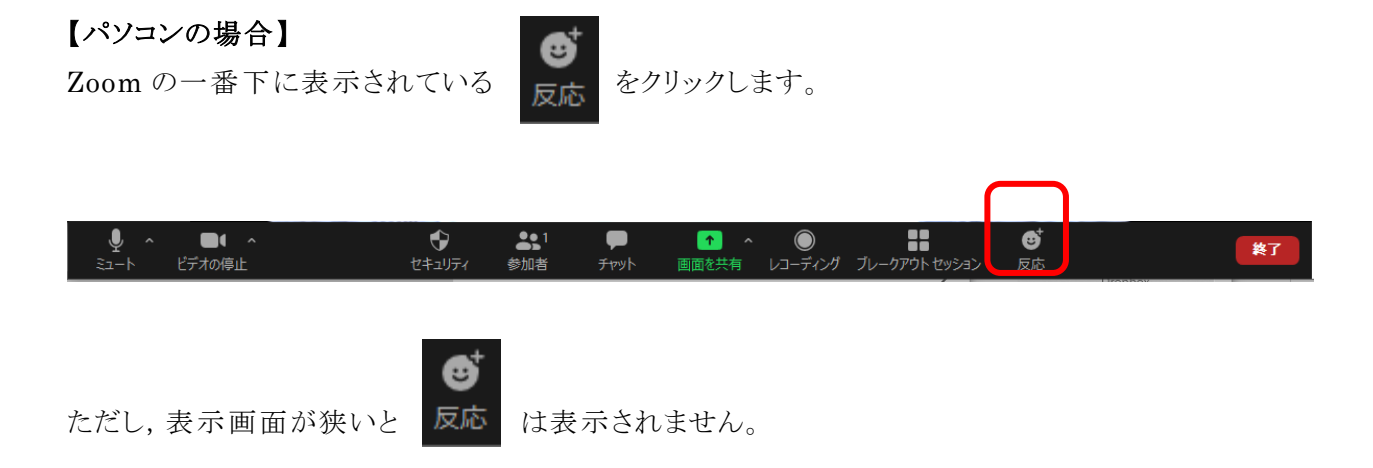

その場合には,画面を横に広げてください。

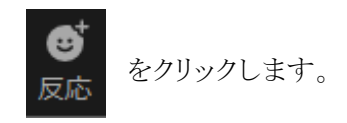

そうすると,次のようなアイコンが表示されますので,選んでクリックしてください。

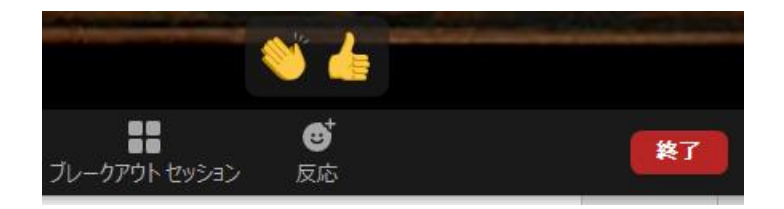

【反応 】を押すと,「拍手 」や「いいね」の図が表示されます。 これをクリックすると,一定時間アイコンが表示されます。

# 【スマホ (iPhone/ Android) の場合】

【詳細 】を押します

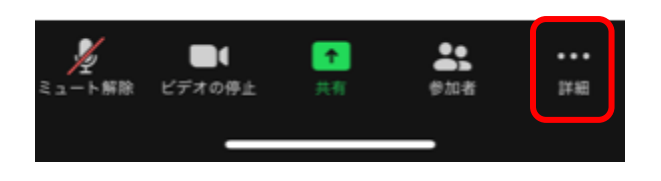

次のようなウインドウが表示されます。「拍手 」や「いいね」などのアイコンが表示されます。 パソコンの場合と同様,画面に一定時間アイコンが表示されます。

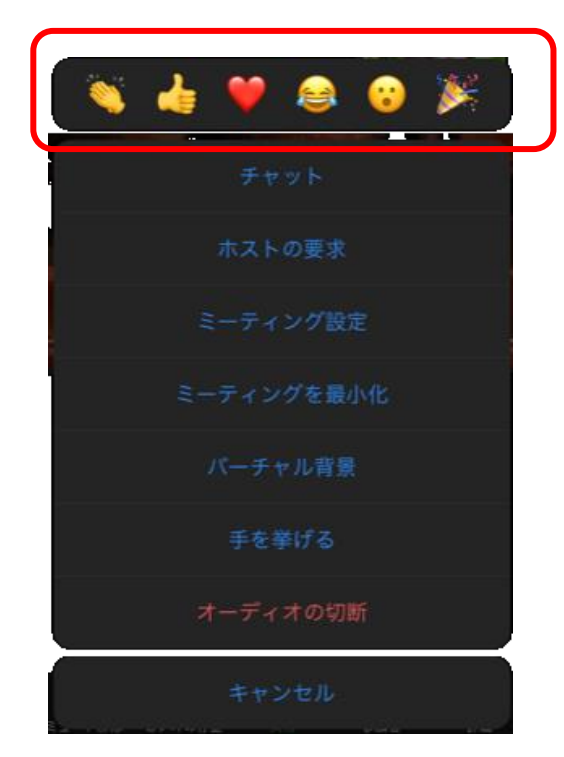